# **IX-12. Querying Purchasing and Procurement Documents**

**Important: In order to keep track of documents and keep budget transactions accurate, it is critical that you keep a log for all Banner Document Reference Numbers.**

### **A. Frequently Used Queries**

### **Document by User FOADOCU**

**Document by User FOADOCU** displays a list of documents originated by a specific user. This form also allows the user to view documents by document type, specific document, certain activity date, or a range of dates and status.

*NOTE: Checking for incomplete documents should be done on a monthly basis. During the fiscal year-end (month of June) checking everyday would be best.*

Follow the steps below:

#### **Go To….** Enter **FOADOCU [ENTER]**

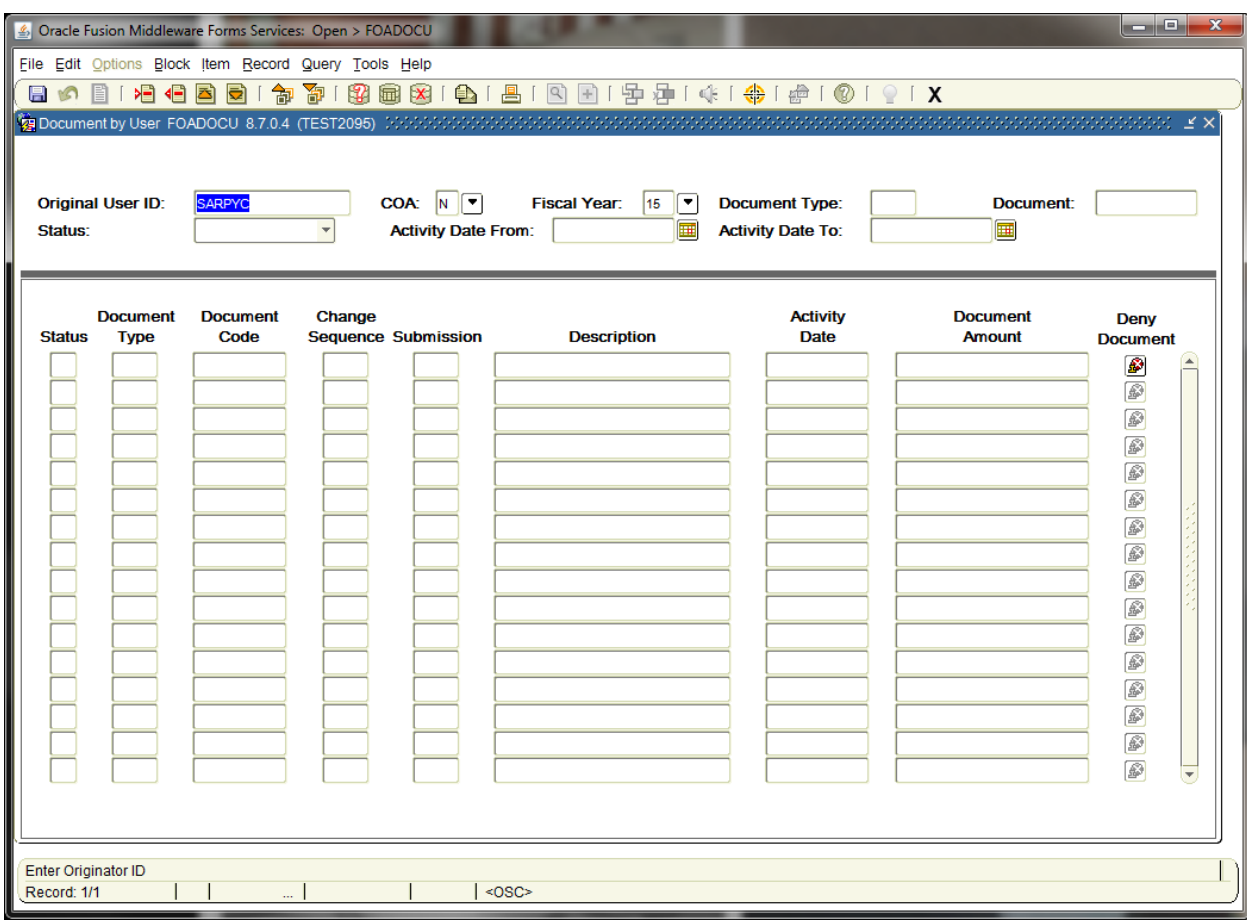

**Original User ID:** User ID automatically populate. **[TAB]** 

#### **AND/OR**

**Enter one or more of the following fields to narrow the search:**

**Document Type:** Choose from the following document type codes:

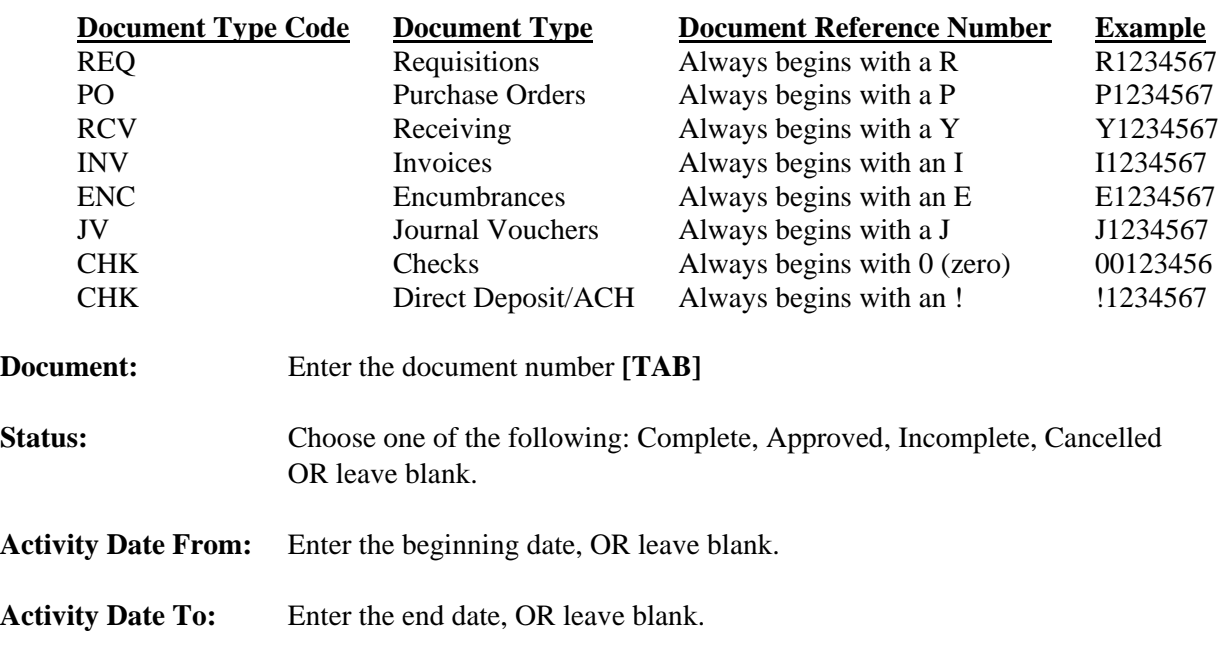

**Next Block [Ctrl+Pg Down]** to view documents associated with your User ID**.**

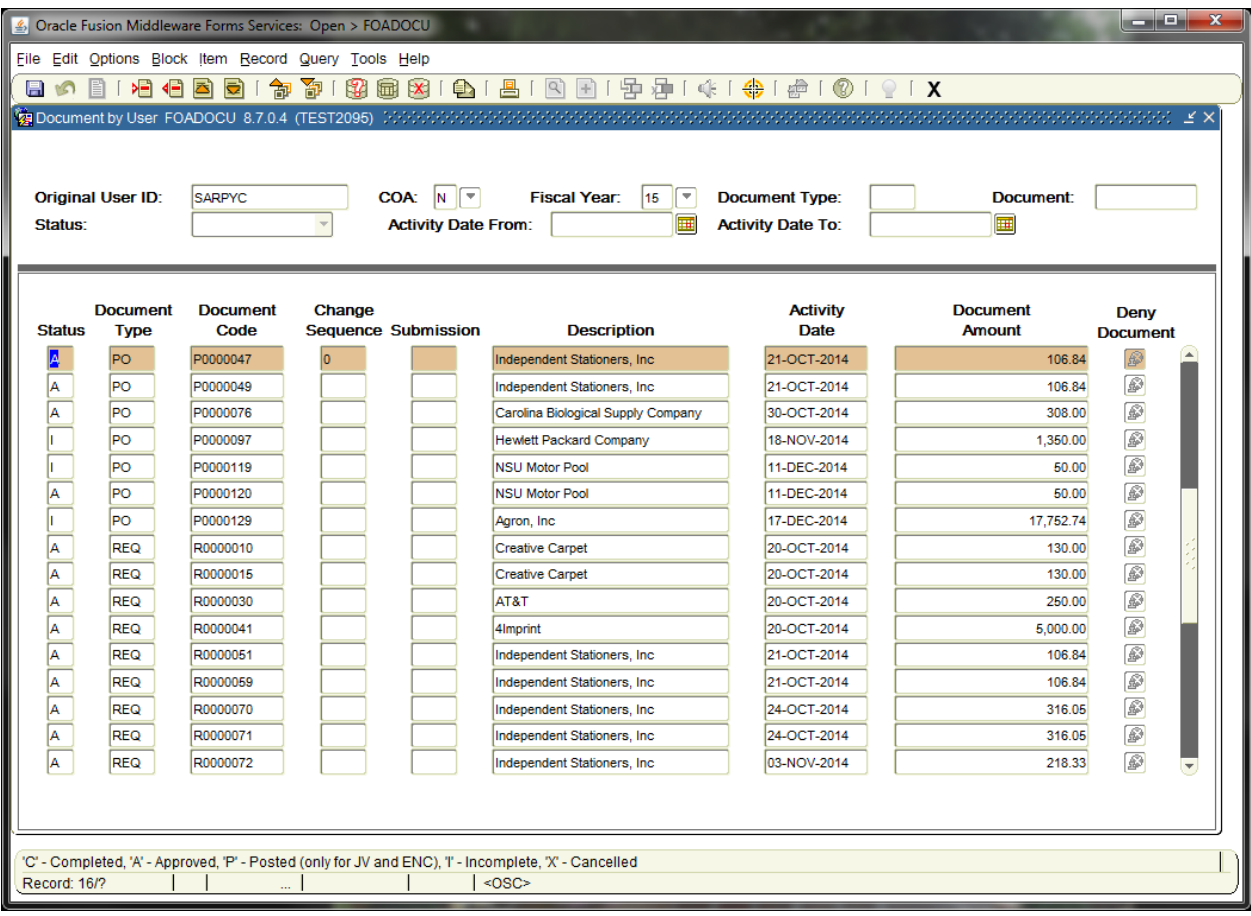

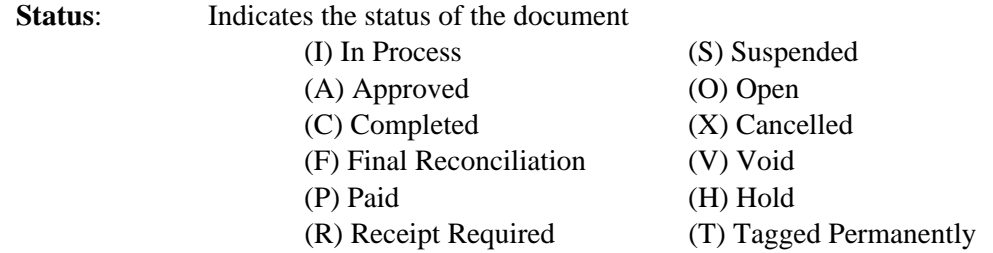

#### **To see details of any given document number:**

**Arrow Down**, or click and Highlight the document you want to view.

Choose the options you would like to view from the **Options** menu.

**Exit [Ctrl+Q]** to return to the main menu.

# **Document History FOIDOCH**

Document History FOIDOCH provides an online display of the history for a document by selecting one of the following document types: Requisitions, Purchase Orders, Receiving, Invoices, or Checks.

#### *NOTE: To view information related to a:*

*Journal Voucher, use FGIJVCD – List of Suspended Journal Vouchers General Encumbrance, use FGIENCD – Detail Encumbrance Activity*

To look up Document History on the **FOIDOCH** form, follow these steps:

#### **Go To…** Type **FOIDOCH [ENTER]**

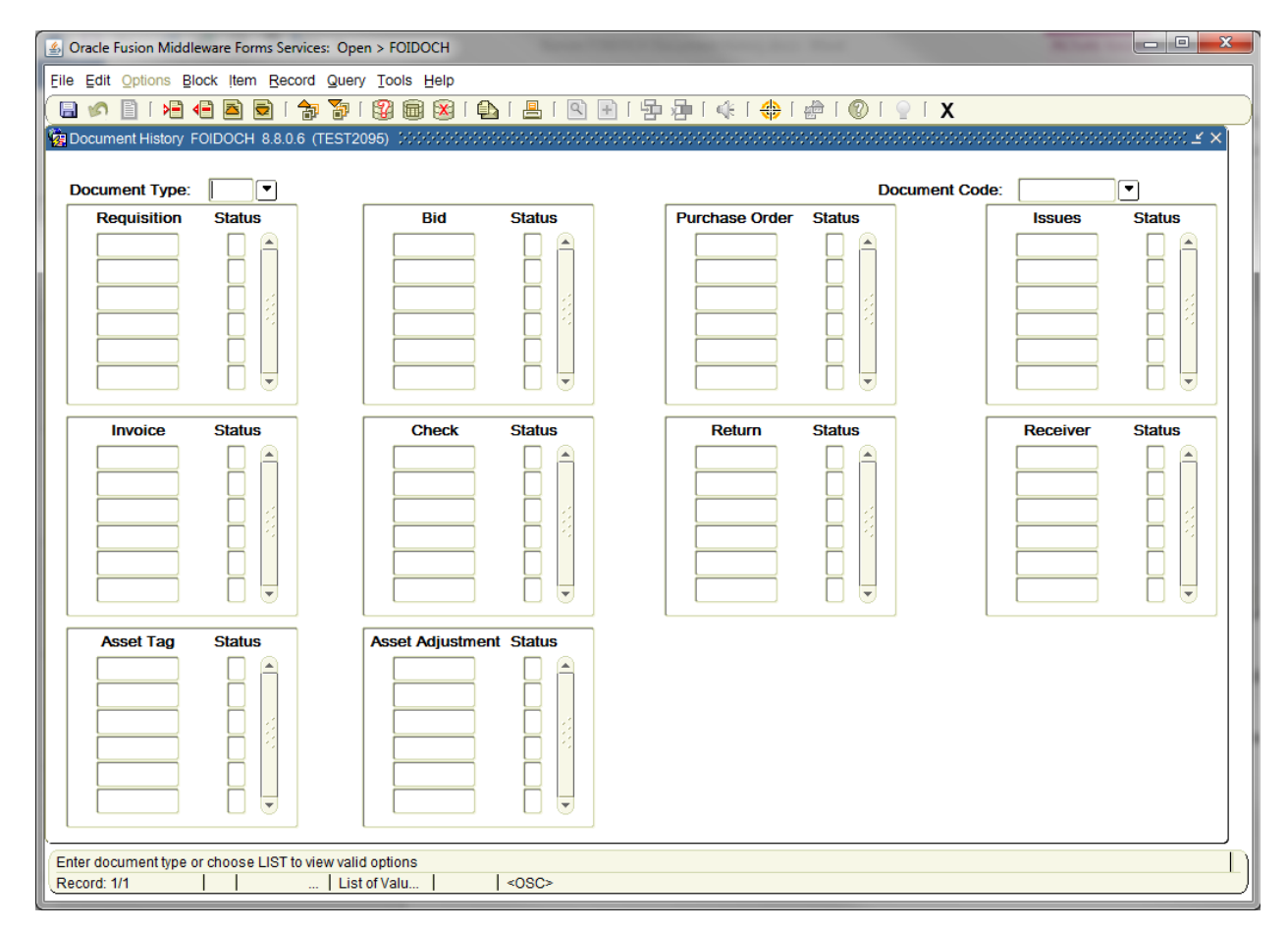

**Document Type**: Enter the appropriate document type. **[TAB]**

**Document Code:** Enter the document number that corresponds with the Document Type or click the drop down arrow to search for the appropriate invoice number. **[TAB]**

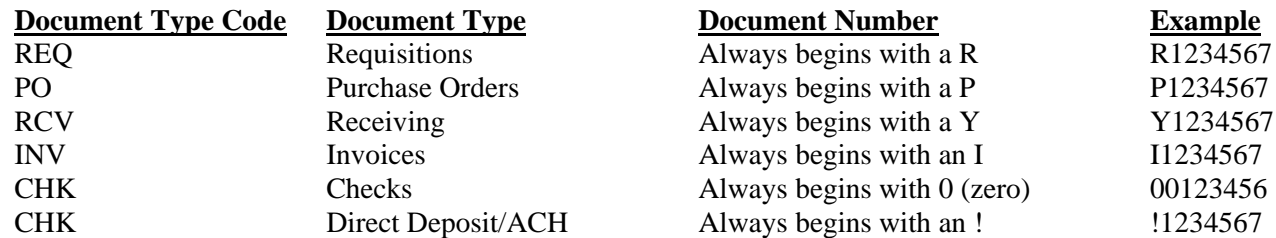

**Next Block [Ctrl +Pg Down]** and all information associated with that document will display as follows:

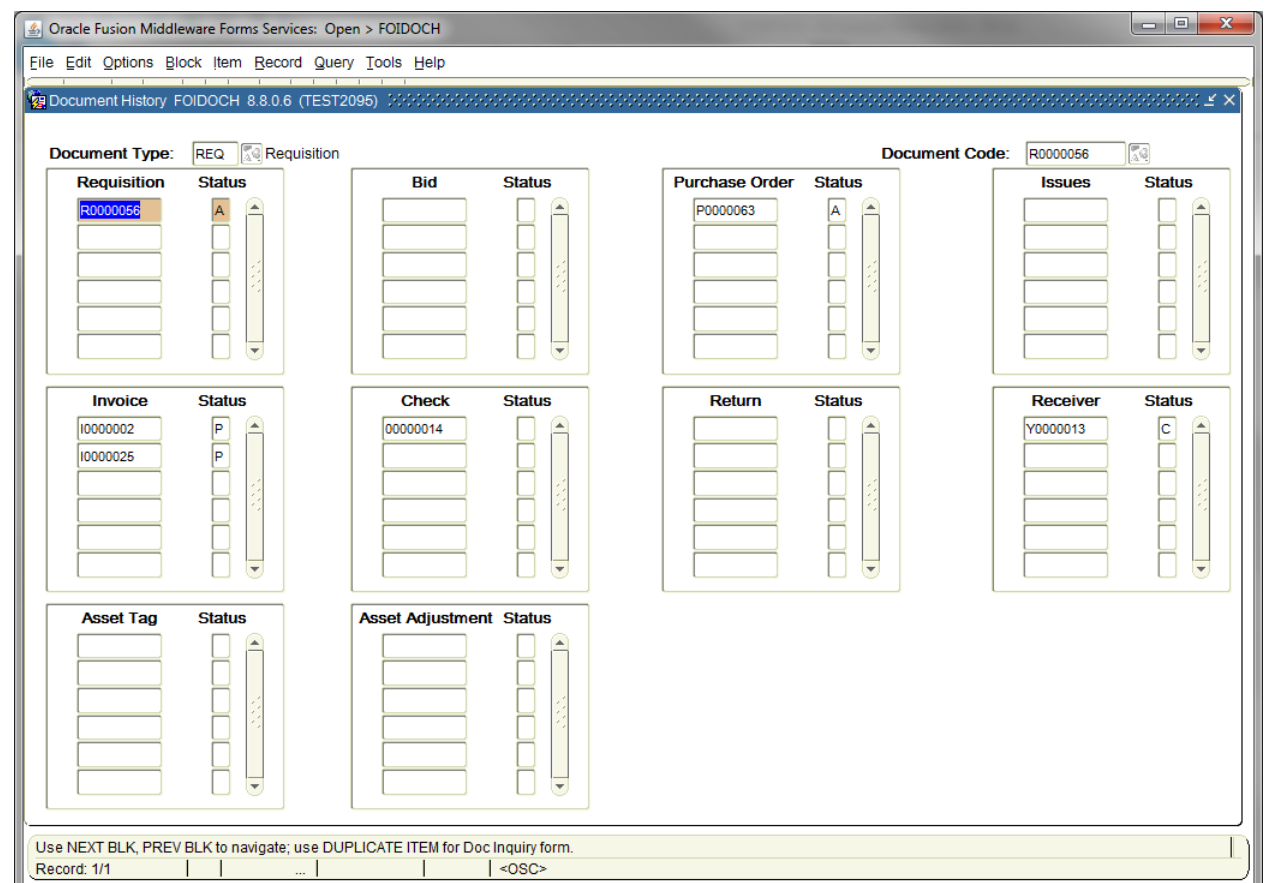

**Status**: Indicates the status of the document (A) Approved (O) Open<br>
(C) Completed (X) Cancelled (C) Completed (F) Final Reconciliation (V) Void (P) Paid (H) Hold (R) Receipt Required (T) Tagged Permanently (S) Suspended

#### **To see details of any document:**

**Highlight** the document number, and choose the appropriate option from the **Options** menu.

**Exit [Ctrl+Q]** to exit the form.

# **Requisition Query FPIREQN**

**Requisition Query FPIREQN** allows the user to track the status of existing or completed requisitions to verify If a requisition has been completed/approved and the date the activities occurred.

Follow the steps below:

#### **Go To… FPIREQN [Enter]**

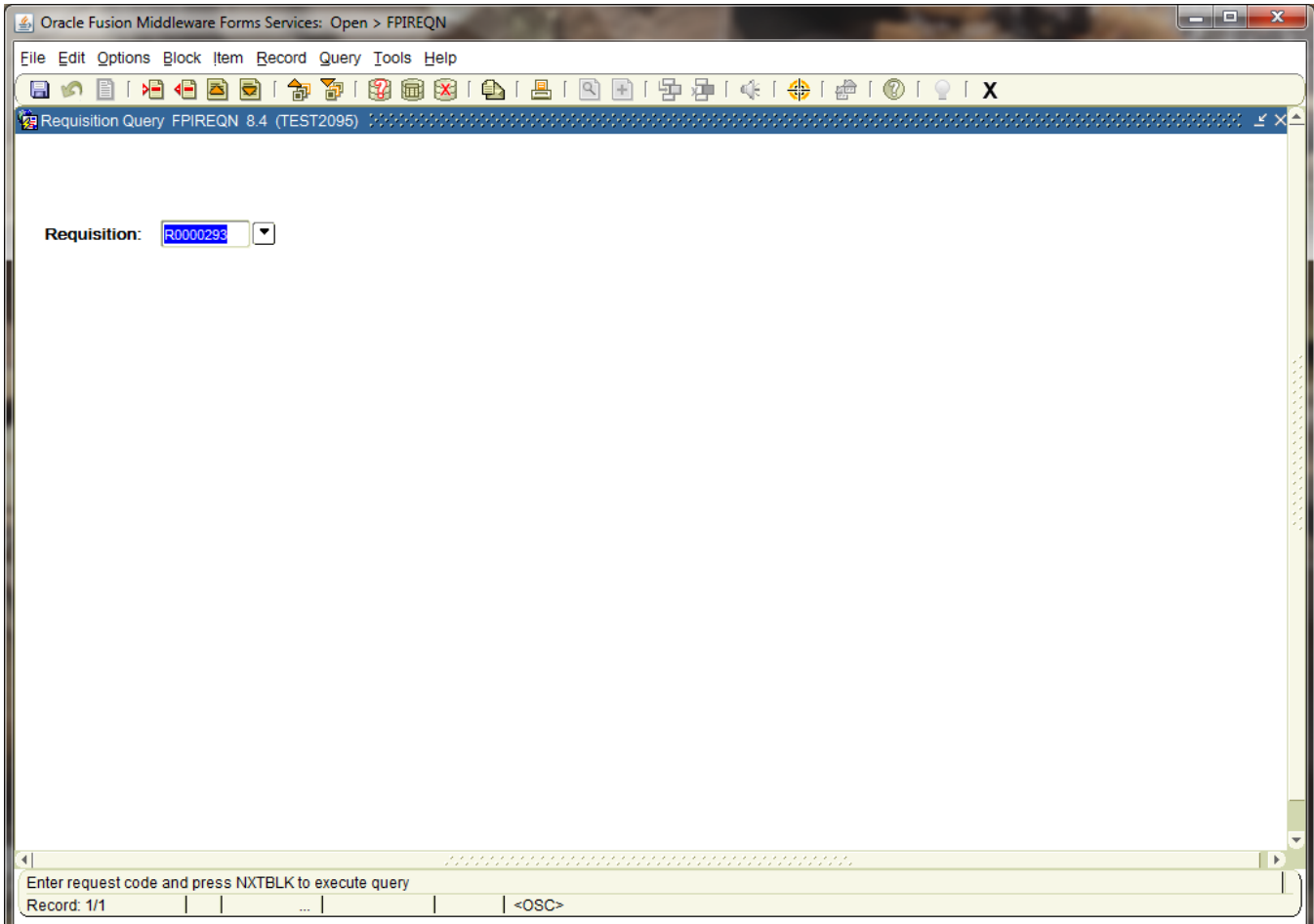

**Requisition**: Enter the requisition number, or choose from the drop down menu.

**Next Block [Ctrl+Pg Down]** to access Requisition Inquiry: Document Information

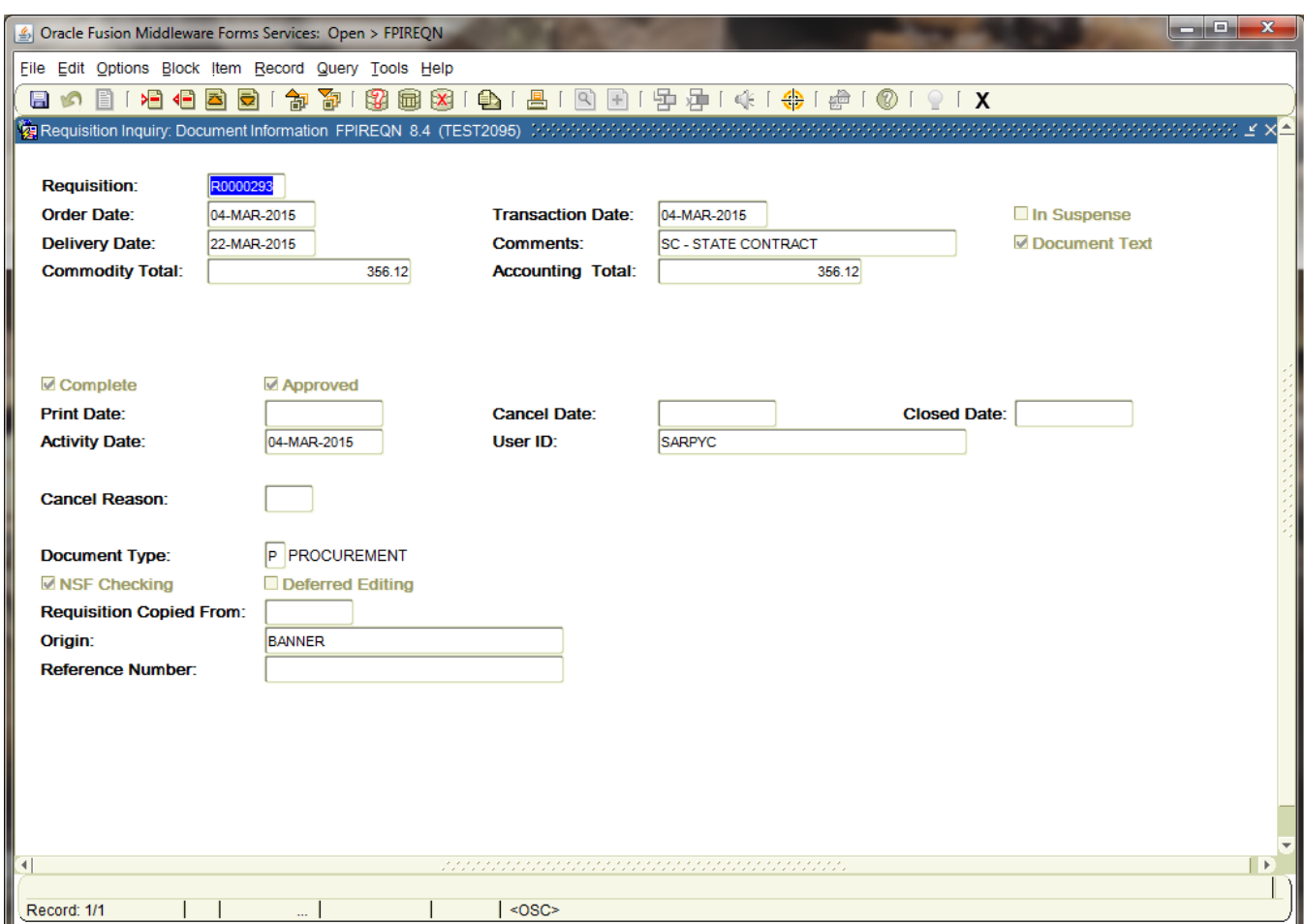

**Next Block [Ctrl+Pg Down]** to access Requisition Inquiry: Document Information

**Next Block [Ctrl+Pg Down]** to access Requisition Inquiry: Requestor/Delivery Information

**Next Block [Ctrl+Pg Down]** to access Requisition Inquiry: Vendor Information

**Next Block [Ctrl+Pg Down]** to access Requisition Inquiry: Commodity/Accounting Information

**Exit [Ctrl+Q]** to return to the main menu.

### **B. Other Useful Query Forms**

#### **Detailed Transaction Activities and Budget Status**

### **Detail Transaction Activity FGITRND**

All transaction activities associated with a specific requisition or purchase order can be viewed on form **FGITRND.** This form provides dates and any encumbrance or release of funds associated with these forms as well as the date and user code of the individual in Finance who initiated the transaction.

Refer to the *[Frequently Used Banner Finance Queries User Guide,](http://businessaffairs.nsula.edu/vi-frequently-used-banner-finance-queries/)* and *[Checking Budget Availability](http://businessaffairs.nsula.edu/viii-checking-budget-availability/) User Guide* for more information about this form.

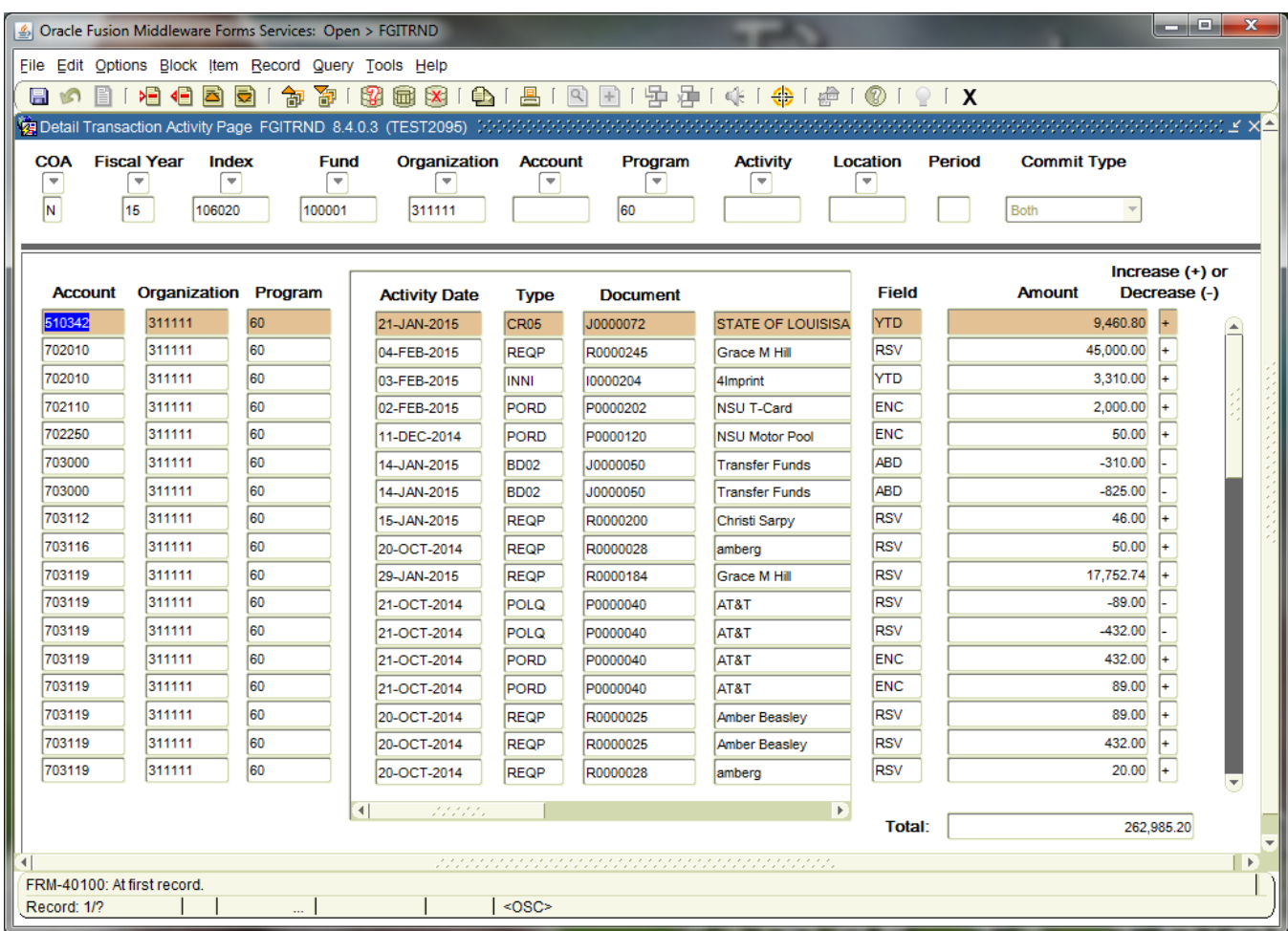

## **Organization Budget Status FGIBDST**

The budget status of a requisition or purchase order can be queried and viewed on form **FGIBDST.** This form is associated specifically with a FOAPAL. Only those items charged to a specific FOAPAL can be queried on this form. For documents with multiple FOAPAL assignments it is necessary to query **FGIBDST** for each FOAPAL.

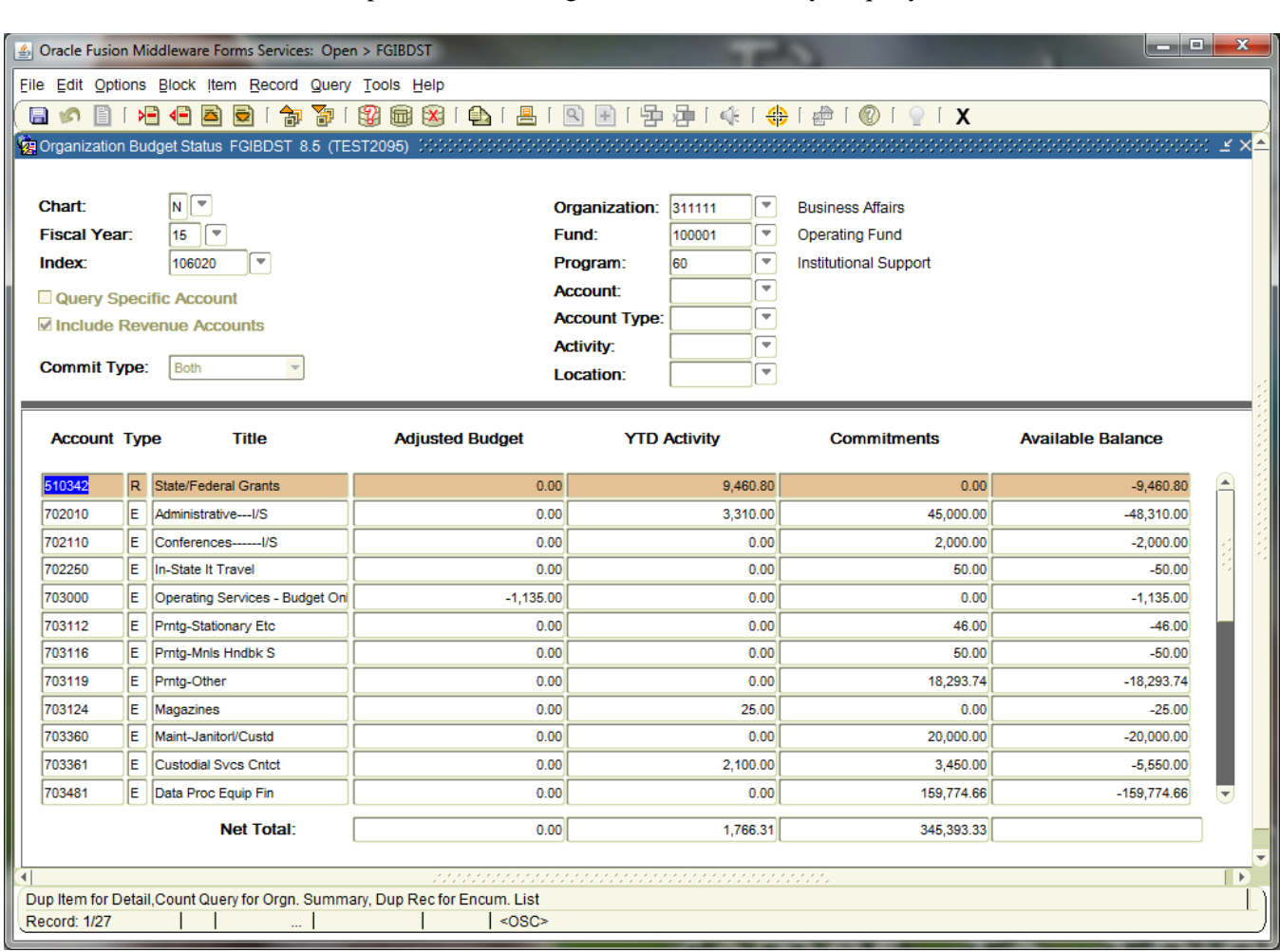